## Windows8 フォトギャラリーを使用した「4×3」のトリミング方法

本マニュアルは、Windows8「フォトギャラリー」を使用した場合の操作方法となります。

- ※ お使いのパソコンのバージョンによって仕様が異なる場合がございます。当店ではパソコンのアプリケー ションに関するサポートは行っておりませんので、ご了承ください(Windows Essentials 2012 スイートのサ ポートは 2017 年 1 月 10 日に終了しています。現在、新規マイクロソフト社公式サイトより「フォトギャ ラリー」をインストールすることはできません)。
- ※ トリミング作業によるデータの破損等の責任は負いかねます。必ず作業前に画像データのコピー(バック アップ)を行うことを推奨します。
- ※ 当店では、プロのスタッフが最適なサイズに仕上げるトリミングオプション(有料)をご用意しておりま す。お客様ご自身でのトリミング作業が難しい場合は、ぜひご利用ください。
- ① 写真データを CD-R もしくは USB からハードディスクの任意の場所(デスクトップ等)にコピーしま す。ダウンロードされたお客様もコピーしてから編集することをオススメします。

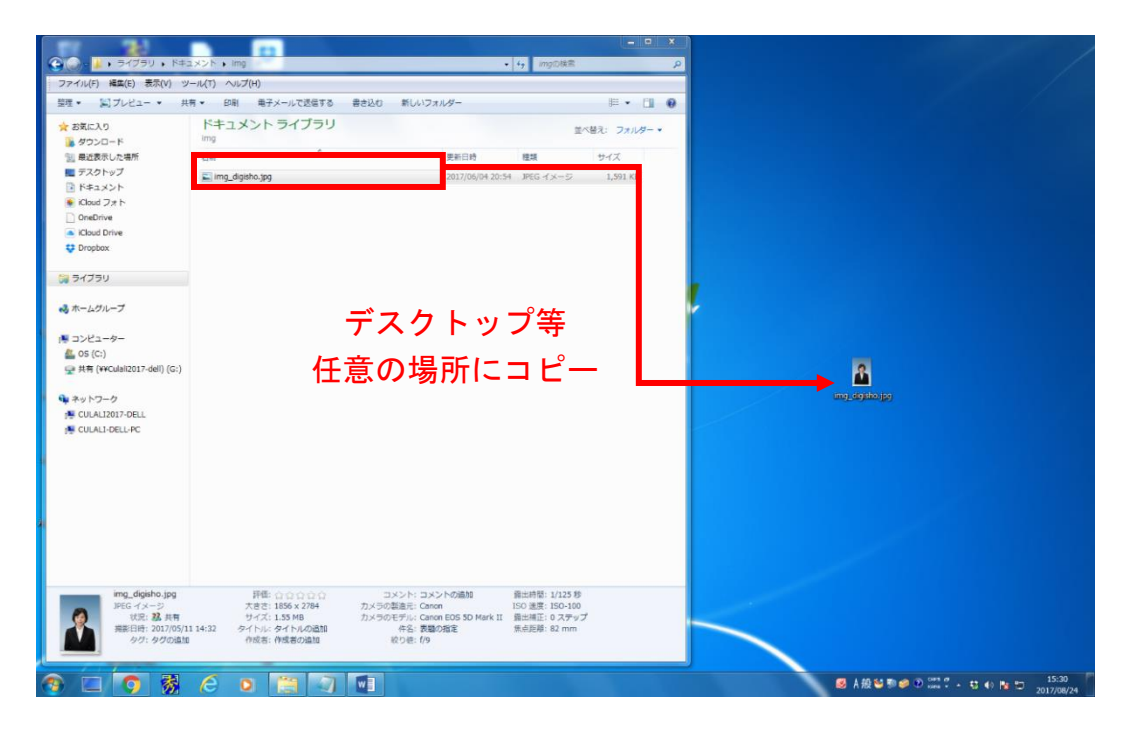

② コピーした写真データを右クリックし、フログラムから開く→フォトギャラリーをクリックしま す。

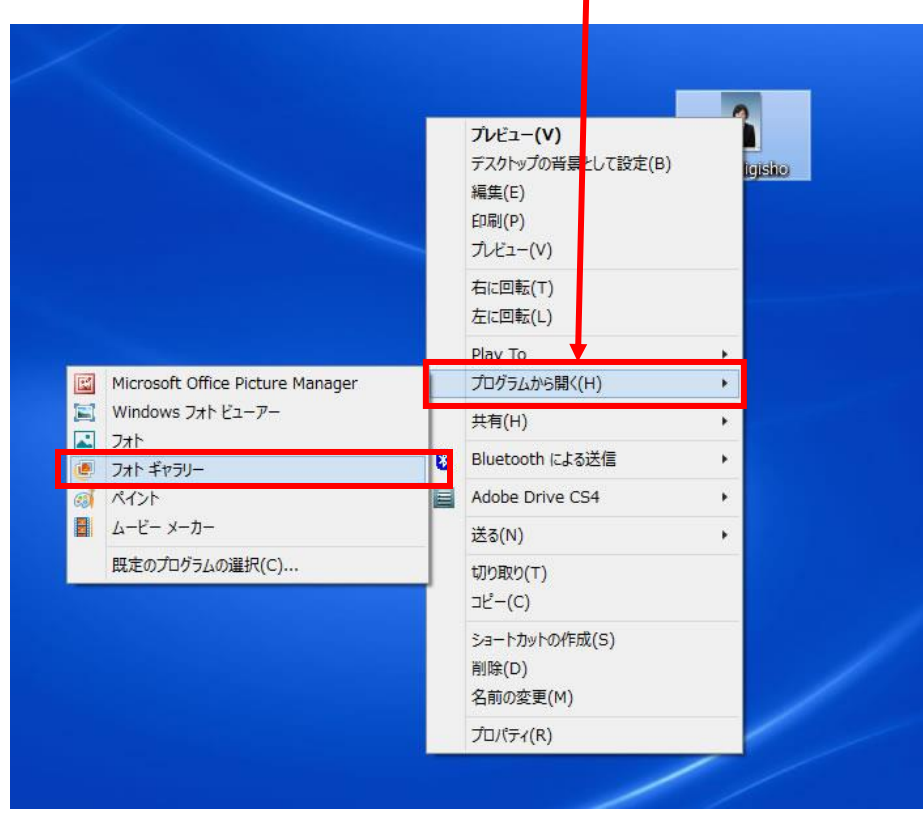

## ③ 左上のメニュー 編集、整理、または共有 をクリックします。

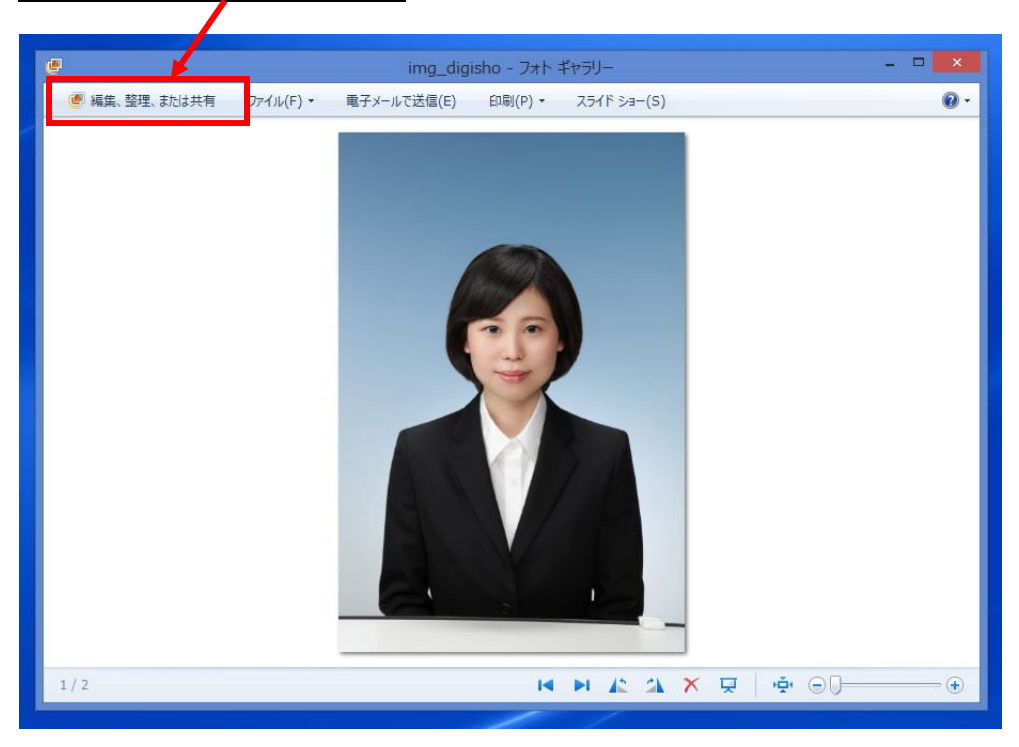

④ 編集する画像 を選択して、ダブルクリックします。

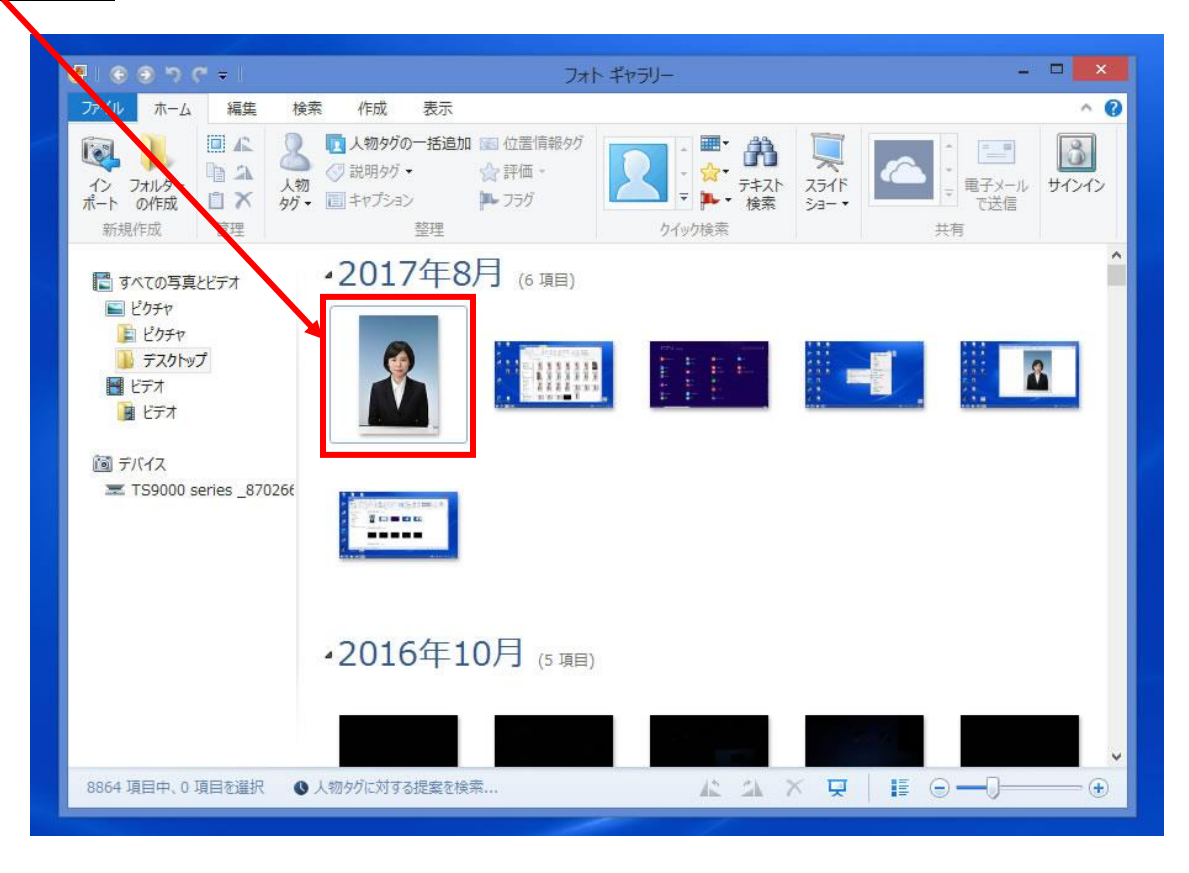

## **⑤ トリミング → 縦横比 をクリックして 4×3 を選択します。**

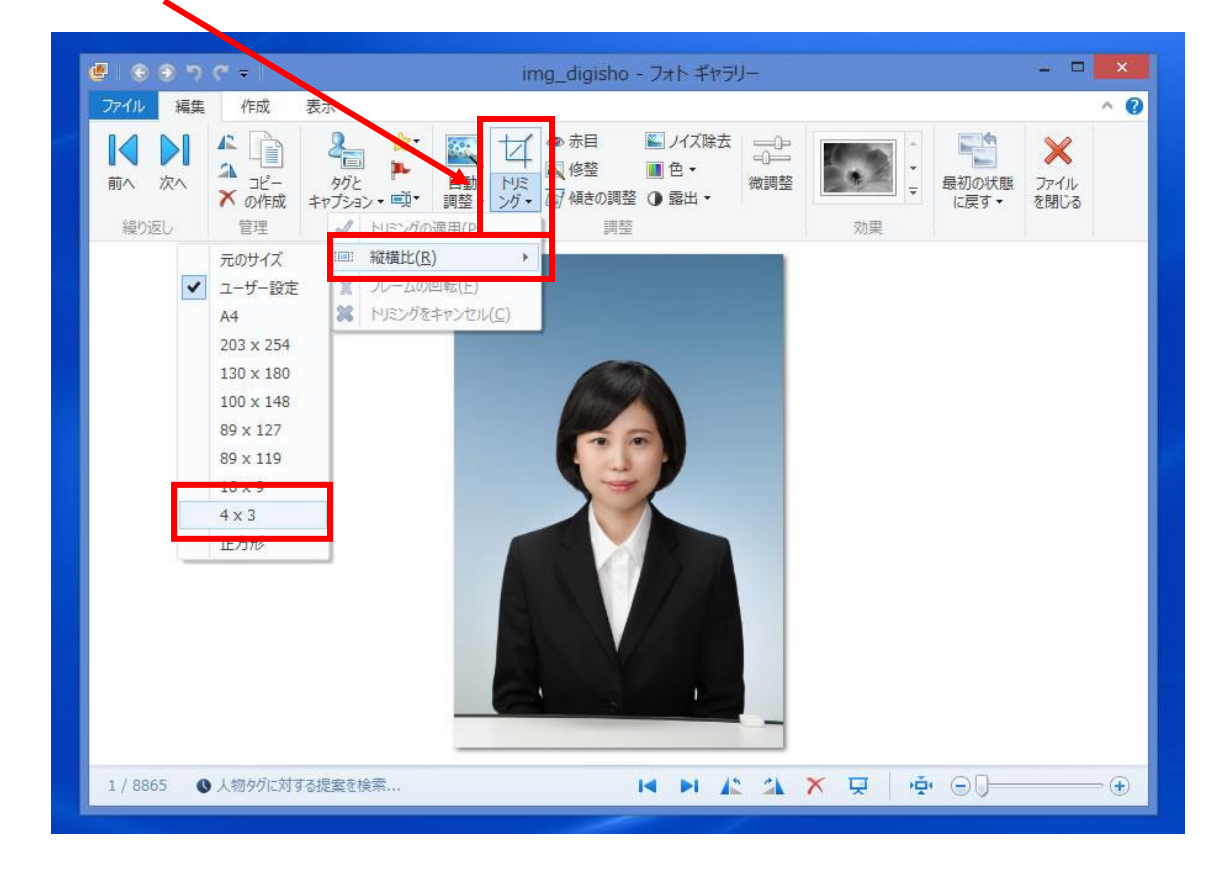

⑥ 写真の画像の 4:3 の比率の枠が表示されます。四隅のマークをずらしてトリミングしたい大きさに 調整します。適切なバランスにトリミングが出来ましたら、 トリミング→トリミングの適用 を クリックしてください。

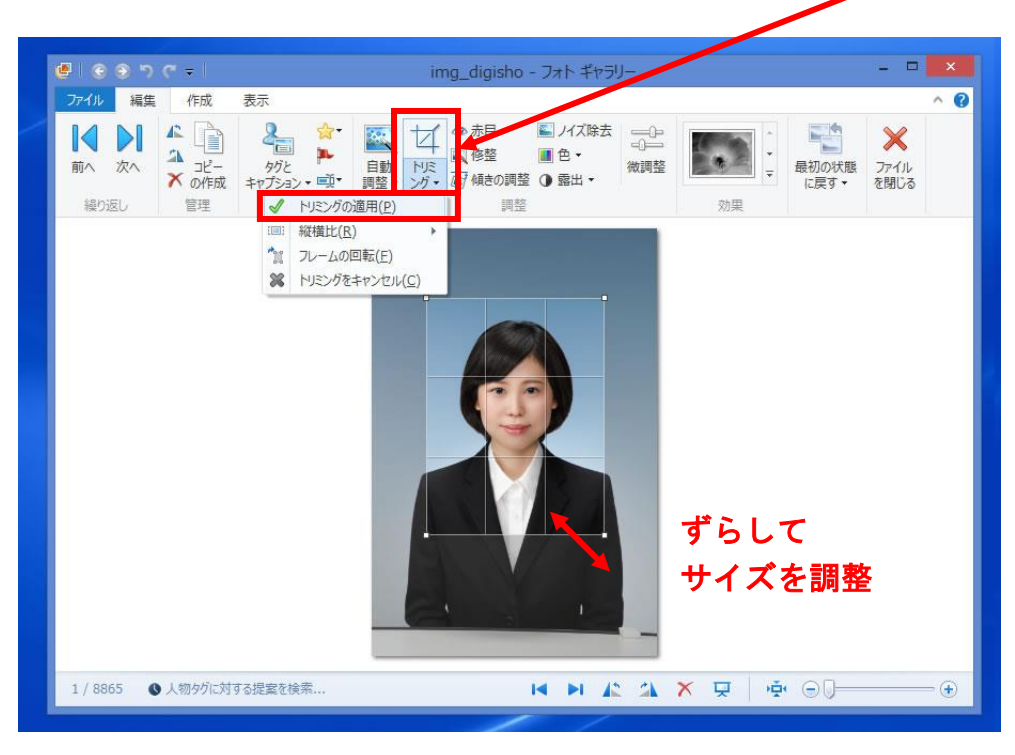

⑦ 適正サイズにトリミングができたら完了です。 ファイルを閉じる をクリックすると トリミング済みの写真データが保存されます。 ※ピクセル数の指定がある場合は、次頁の「ピクセル数の指定方法」へお進みください。

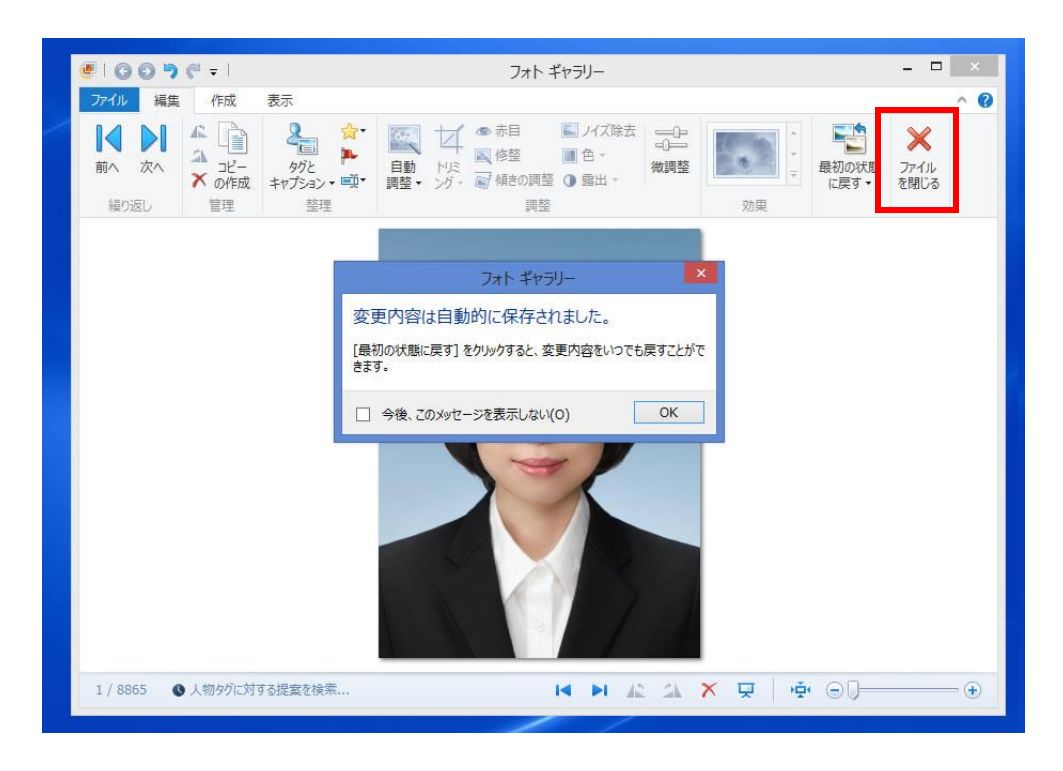

Windows8 「ペイント」を使用したピクセル数の指定方法 ① トリミング済みの写真データを右クリックし、フログラムから開く→ペイントをクリックします。 プレビュー(V) **Unity digit** デスクトップの背景として設定(B) 編集(E)  $E[IR](P)$ プレビュー(V) 右回りに回転(K) 左回りに回転(N) 図 Adobe PDF に変換(B) も サポートしているファイルを Acrobat C精合... ● 「Dropbox」に移動 プログラムから開く(H) Adobe Photoshop CS5.1 Windows Media Center 、 Mindows フォトピューアー 共有(H)  $1 + k + n =$ ● セキュリティ脅威のスキャン  $\mathbb{R}^3$ ペイント 以前のバージョンの復元(V) 图 秀丸エディタ 送る(N) 2 筆まめではがき作成

2 サイズ変更 をクリックし ピクセル にチェックを入れてから、指定のピクセル数値を入力し OK をクリックします。

既定のプログラムの選択(C)...

切り取り(T)

ショートカットの作成(S)

コピー(C)

削除(D) 名前の変更(M) プロパティ(R)

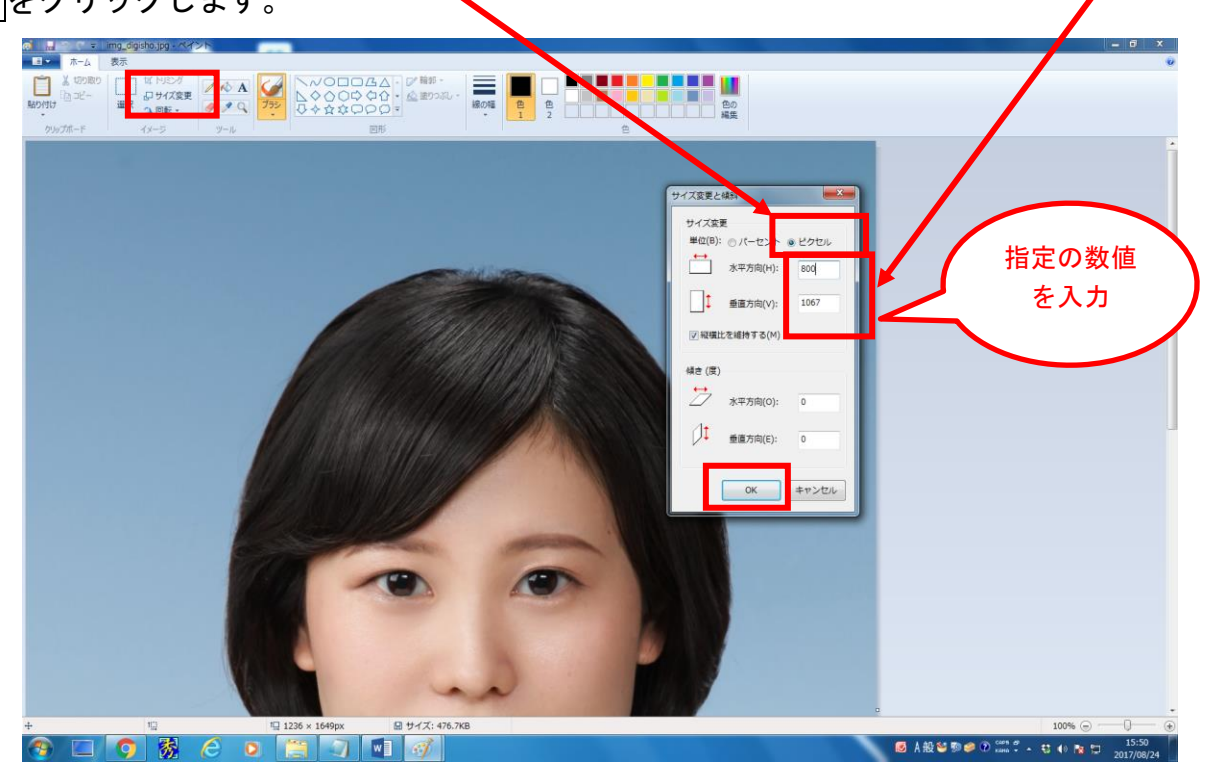

③ 左上にある書類のアイコン( | ■■▼ )の下矢印をクリックして 石前をつけて保存 → JPEG画像 の順にクリックして、修整済みデータを保存してください。

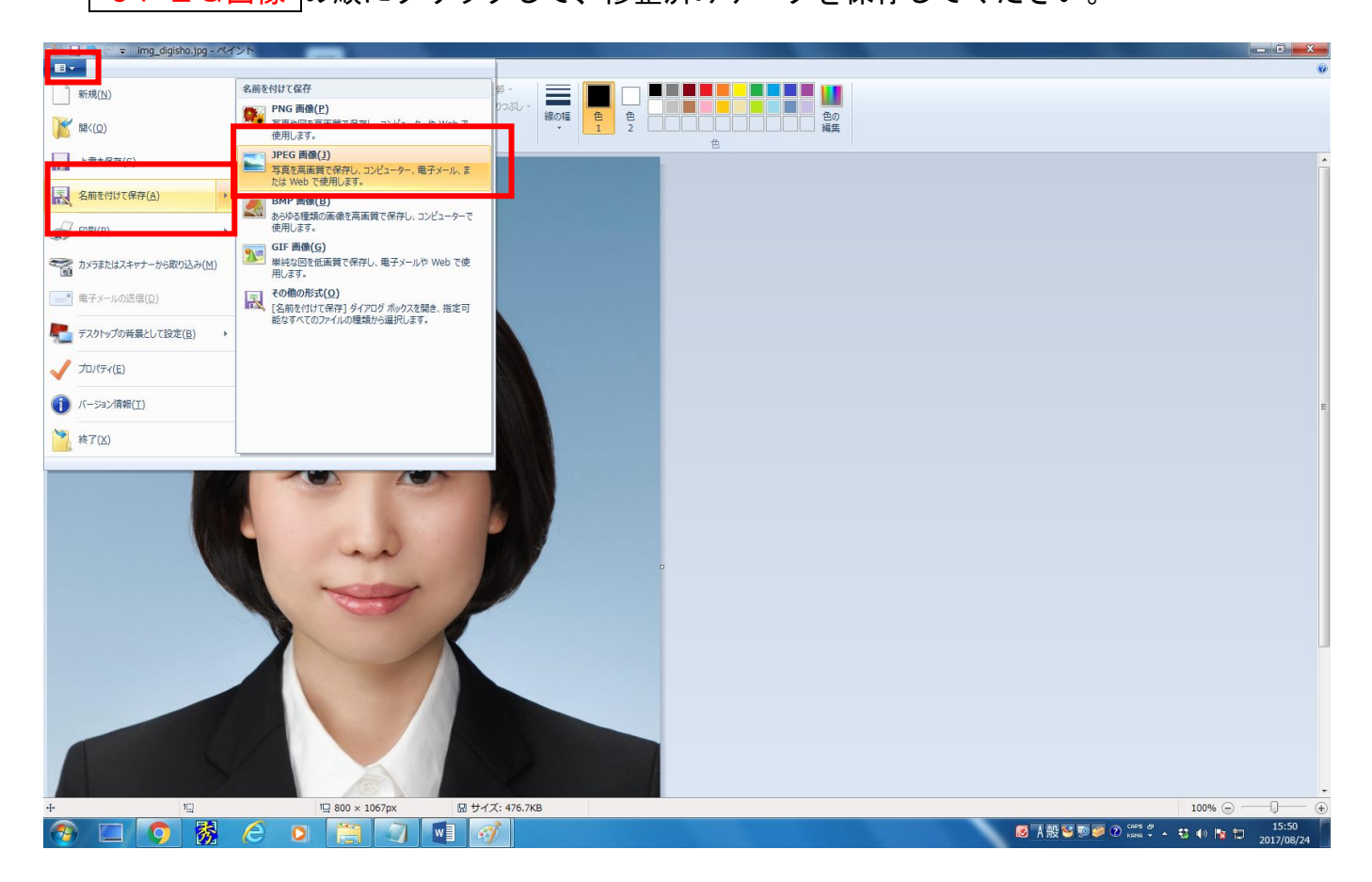